# DIGITUS®

## **WLAN 300N USB 2.0 INTERNET-ADAPTER**

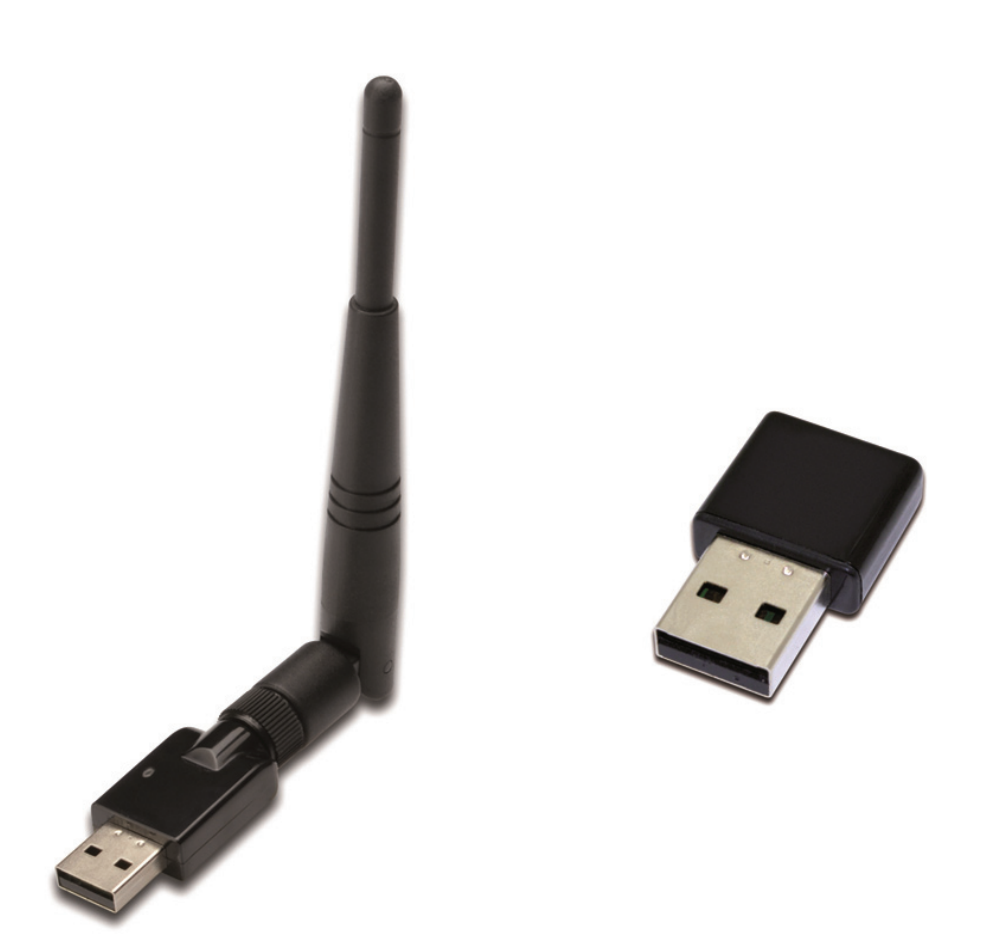

**Kurzanleitung zur Installation**  DN-70542 Rev2 • DN-70543 Rev2

## **Installation der Gerätetreiber**

Bitte beachten Sie die folgenden Anweisungen zur Installation Ihres neuen WLAN USB-Adapters:

- **1.** Stecken Sie den USB WLAN-Netzwerkadapter in einen verfügbaren USB 2.0 Port Ihres Computers. Bitte beachten Sie, dass die USB-Anschlussseite richtungsabhängig ist. Wenn Sie den USB-Adapter nicht in den USB-Port stecken können, drehen Sie ihn bitte um 180 Grad.
- **2.** Folgende Meldung wird auf Ihrem Computerbildschirm angezeigt, klicken Sie auf "Cancel / Close".

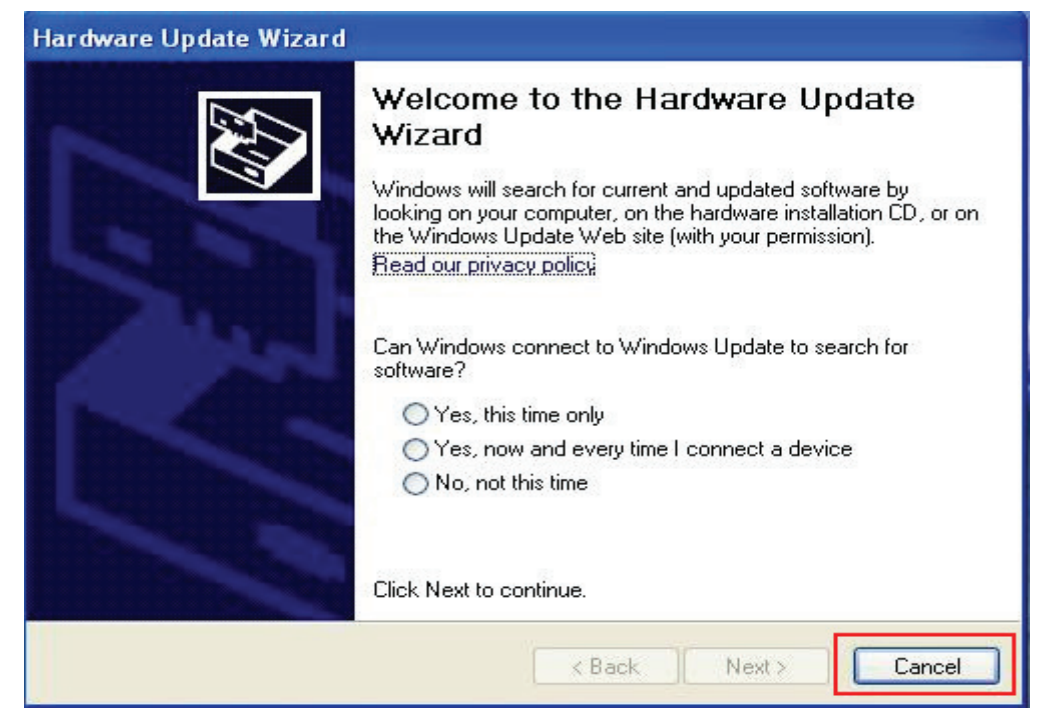

### **Windows XP**

#### **Windows Vista und Windows 7/8/10**

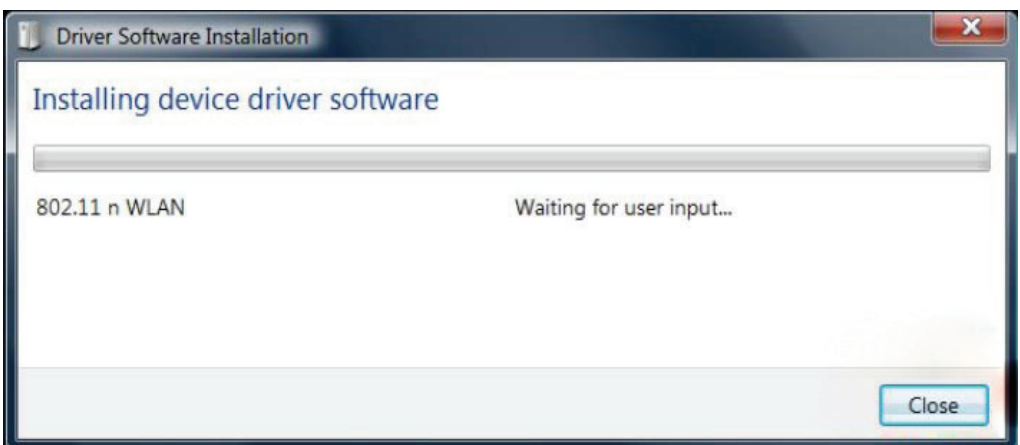

**3.** Legen Sie die Treiber-CD in Ihr CD-ROM-Laufwerk ein. Folgender Autorun-Bildschirm wird angezeigt. Falls nicht, können Sie doppelt auf "autorun.exe" auf der CD klicken.

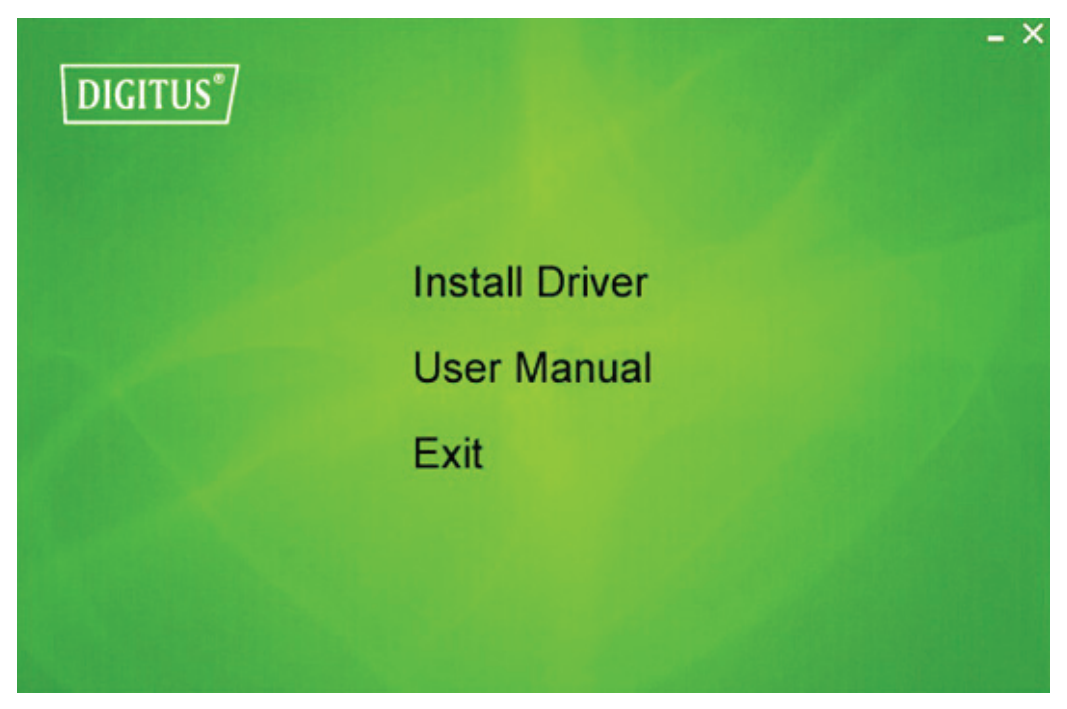

Klicken Sie auf "Install Driver" (Treiber installieren), um die Installation zu starten.

4. Der Installationsassistent öffnet sich. Klicken Sie auf "Next", um fortzufahren.

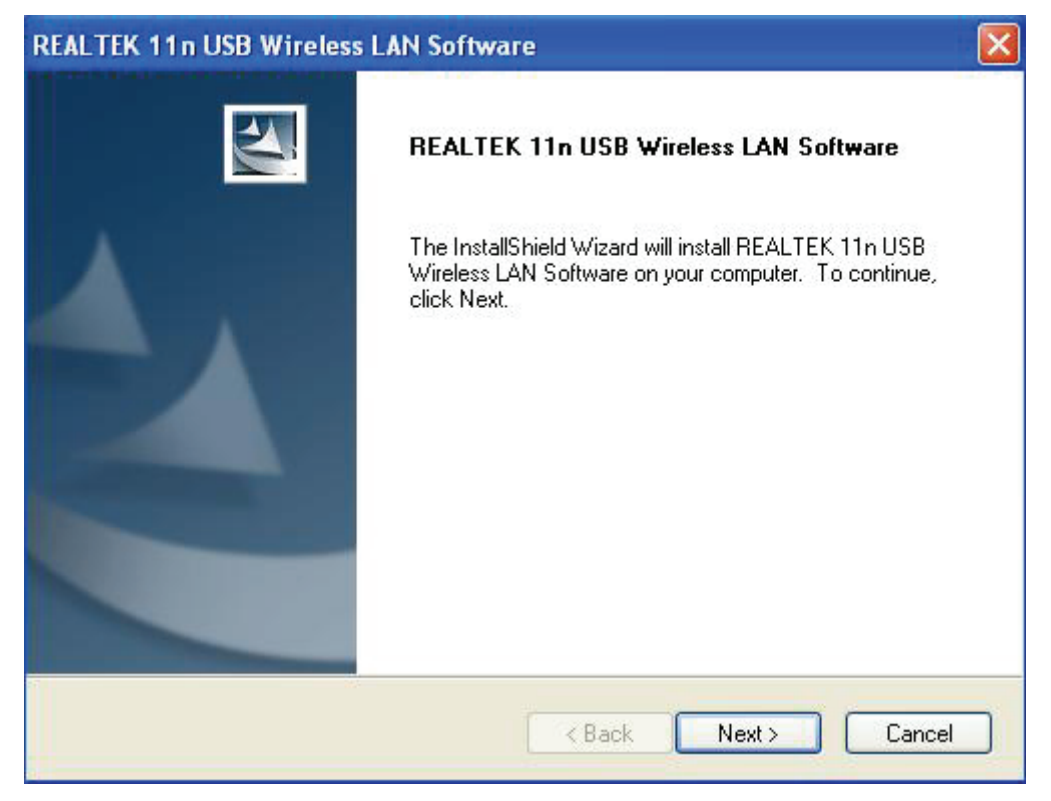

**5.** Stecken Sie den USB WLAN-Netzwerkadapter (DN-70542/DN-70543) in einen USB 2.0 Port Ihres Computers. Das System findet die neue Hardware und installiert automatisch den Treiber.

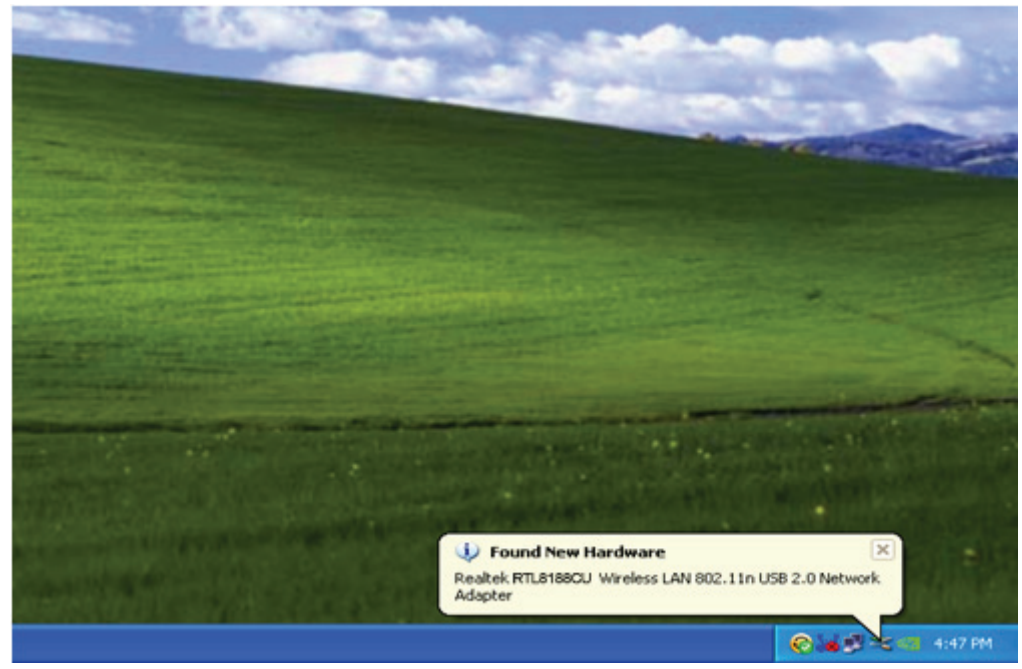

**6.** Sobald die Installation abgeschlossen ist, benötigt der Computer einen Neustart. Klicken Sie auf "**Finish**" und starten Sie den Computer erneut, um die Treiberinstallation zu beenden.

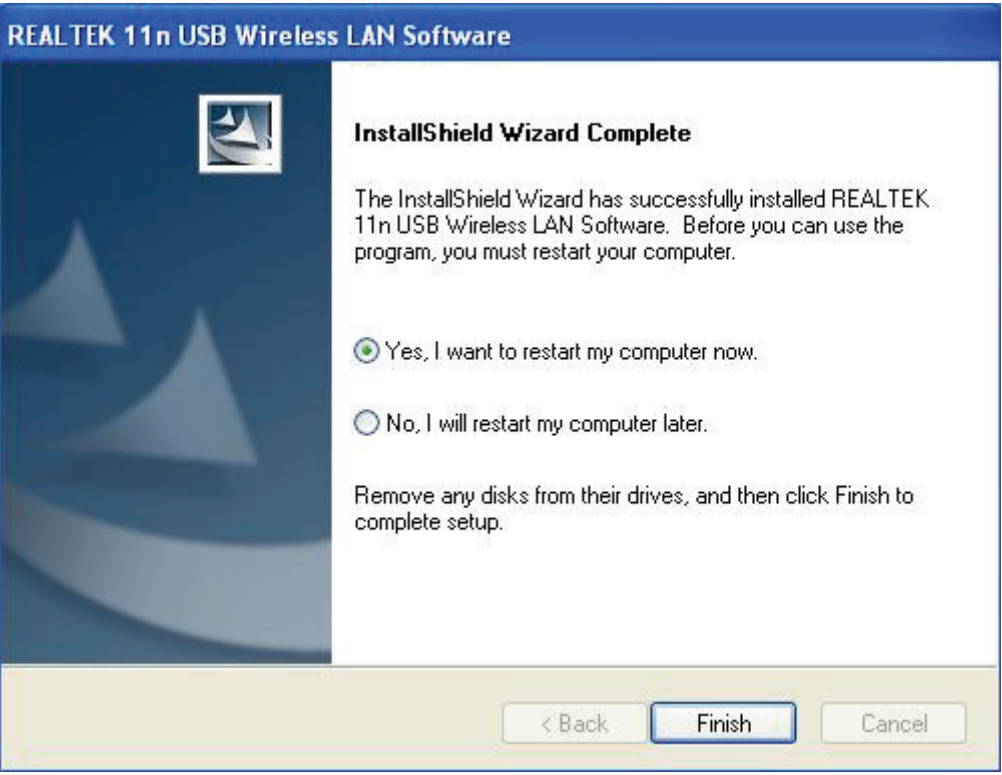

**7.** Klicken Sie nach Abschluss der Treiberinstallation auf das Adapter-Dienstprogramm in der Taskleiste oder im Programmverzeichnis. Klicken Sie auf "available networks", wählen Sie den WLAN Access Point aus, mit dem Sie sich verbinden möchten und drücken Sie die Schaltfläche "Add to Profile".

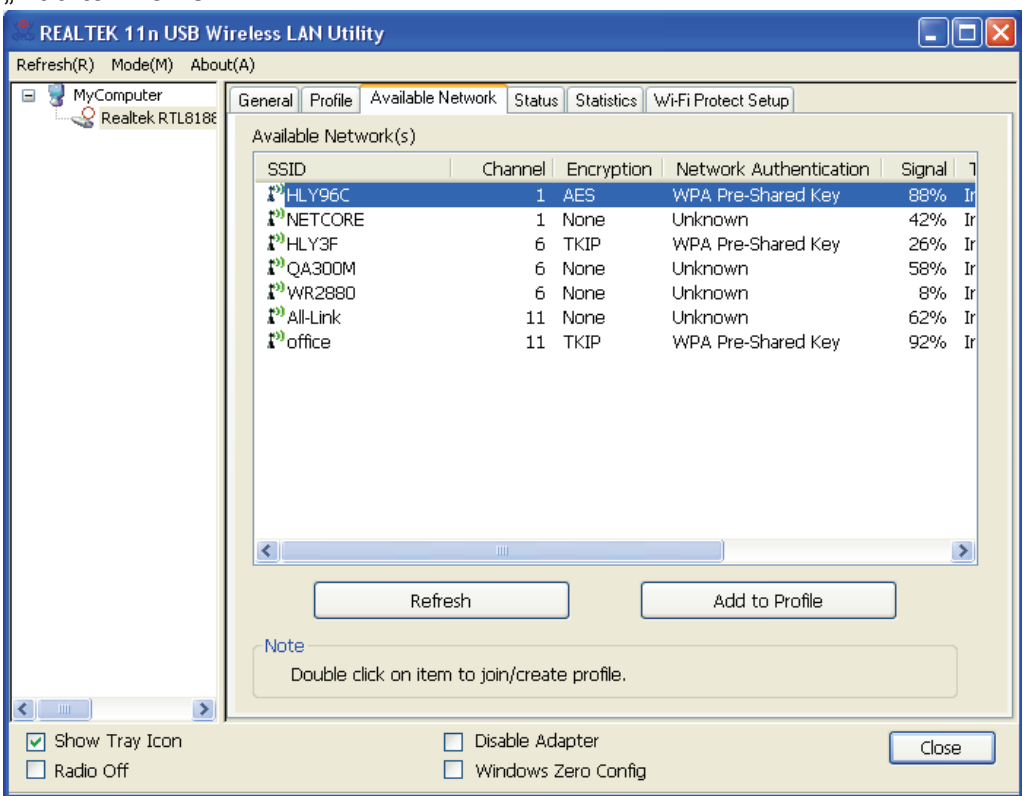

**8.** Geben Sie nötigenfalls die Sicherheitsinformationen ein und klicken Sie anschließend auf "OK", um sich mit dem WLAN verbinden.

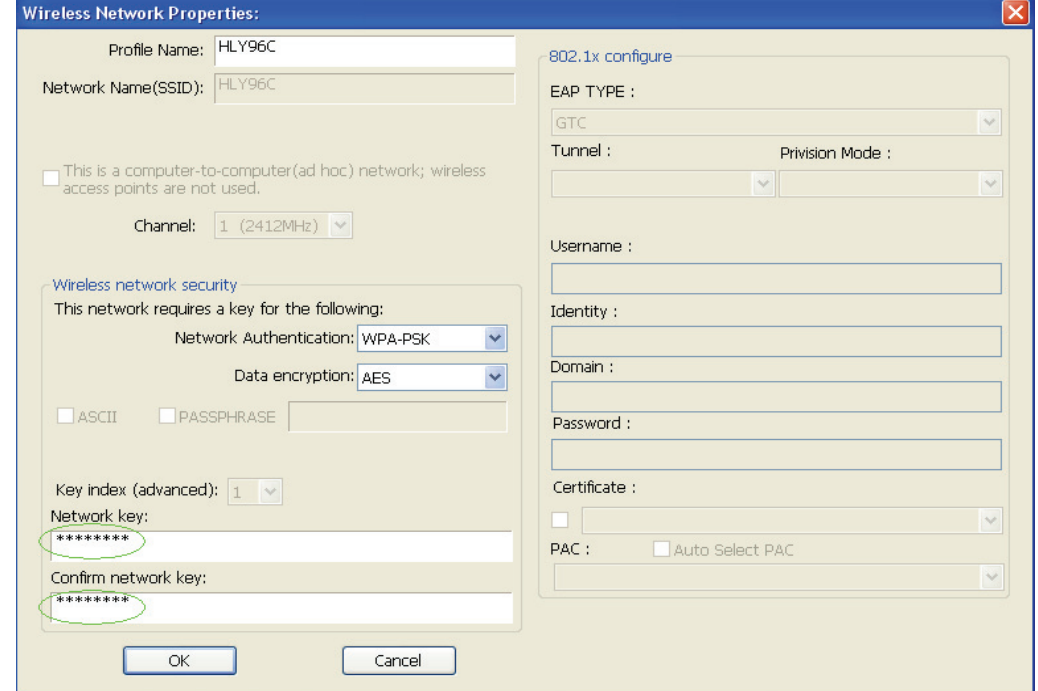

Nachdem die Verbindung erfolgreich hergestellt wurde, wird der Statusbildschirm angezeigt.

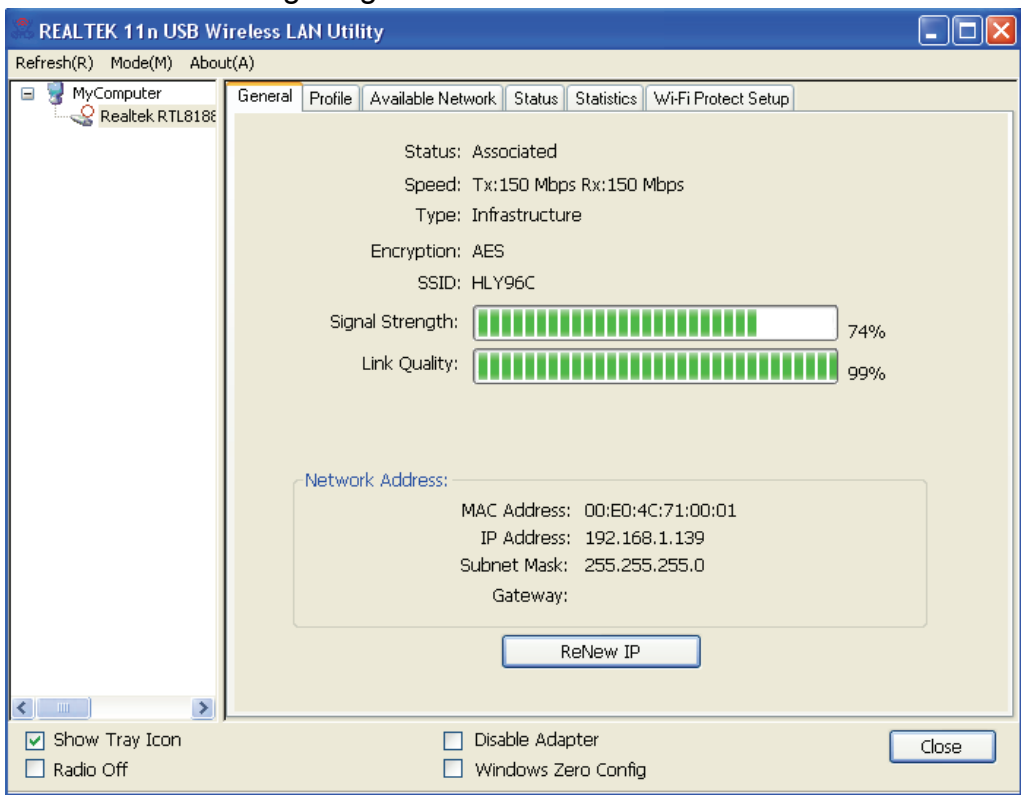

Hiermit erklärt die ASSMANN Electronic GmbH, das der Artikel in Übereinstimmung mit den Anforderung und Vorschriften der Richtlinien 1999/5/EG und RoHS 2011/65/EG befindet. Die vollständige Konformitätserklärung können Sie postalisch unter der unten genannten Herstelleradresse anfordern.

**Assmann Electronic GmbH**  Auf dem Schüffel 3 58513 Lüdenscheid Germany